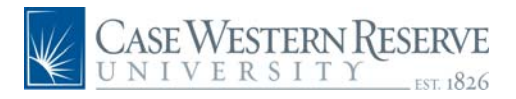

## **PeopleSoft 8.8 Quick Reference Guide: CASE Directory Address Update Manager Navigation**

www.case.edu/erp/hcm

- 1. From the left hand navigation menu, click **Manager Self Service**
- 2. Click **Case Time Reporting**

## 3. Click **CASE Directory Address**

*The CASE Directory Address search screen will appear.* 

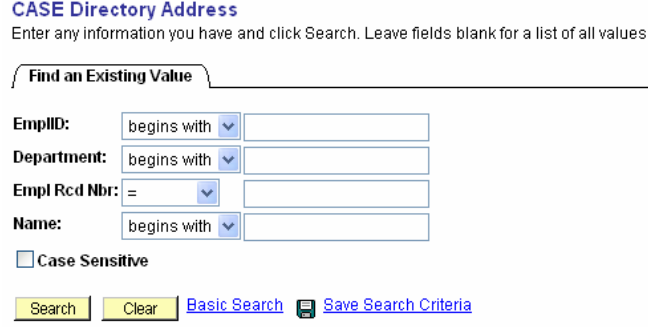

4. Enter the Employee ID of the indivual

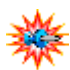

 To view all the employees to which you access, leave the Employee ID blank and click **Search** 

5. Click **Search** 

*The CASE Directory Address screen will appear.* 

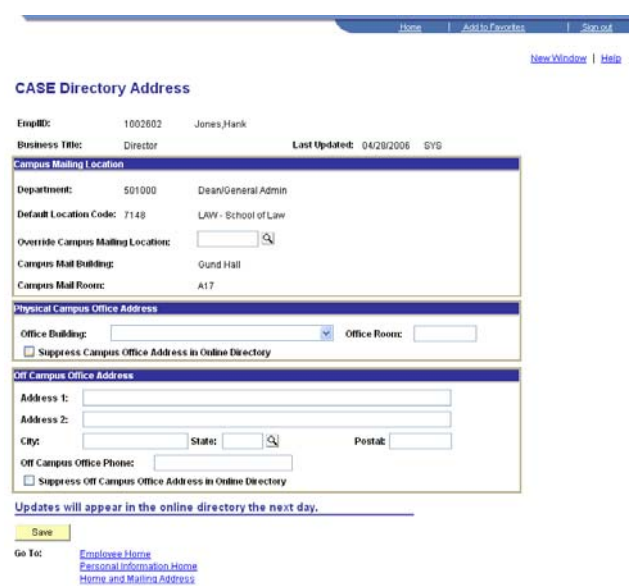

- 6. If updates are necessary, make the appropriate changes
- Save 7. Click

*A Save Confirmation screen will appear.*

8. Click  $\frac{OK}{IV}$  to continue